# *AVI321 / 311 Network Camera Series Quick Guide*

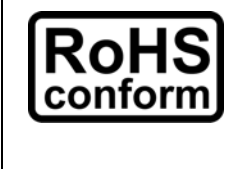

All lead-free products offered by the company comply with the requirements of the European law on the Restriction of Hazardous Substances (RoHS) directive, which means our manufacture processes and products are strictly "lead-free" and without the hazardous substances cited in the directive.

The crossed-out wheeled bin mark symbolizes that within the European Union the product must be collected separately at the product end-of-life. This applies to your product and any peripherals marked with this symbol. Do not dispose of these products as unsorted municipal waste. Contact your local dealer for procedures for recycling this equipment.

Please read instructions thoroughly before operation and retain it for future reference.

## 1. PRODUCT OVERVIEW

## **1.1 Description**

This PTZ network camera series is a high-performance device for use in professional and demanding surveillance situation. It supports multiple network protocols for MPEG4 or MJPEG live video transmission, and you can easily view, record and operate the camera via the supplied video viewer software or the web browser. Video surveillance over IP network infrastructure is available and easy from anywhere, at anytime.

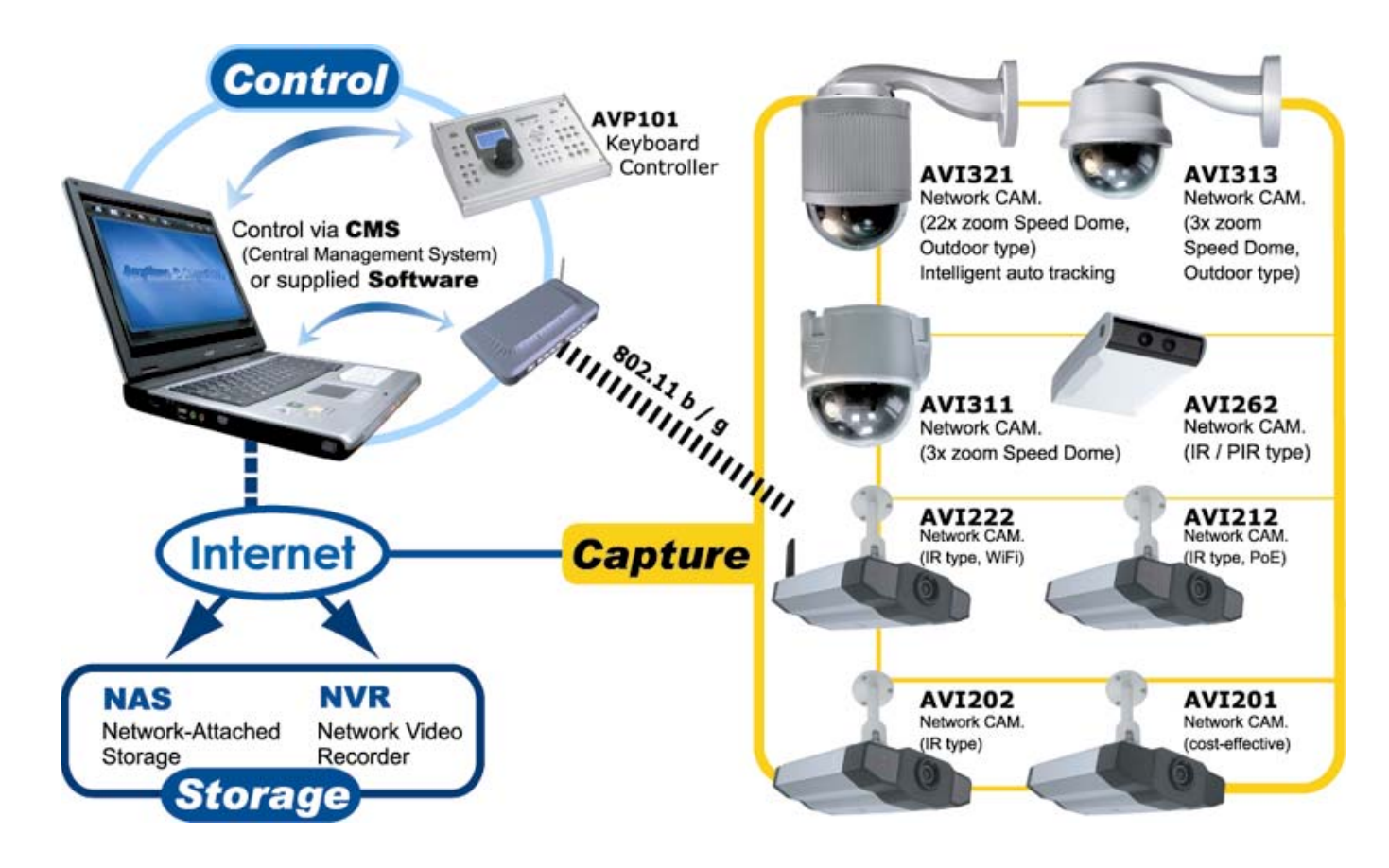

## **1.2 Features**

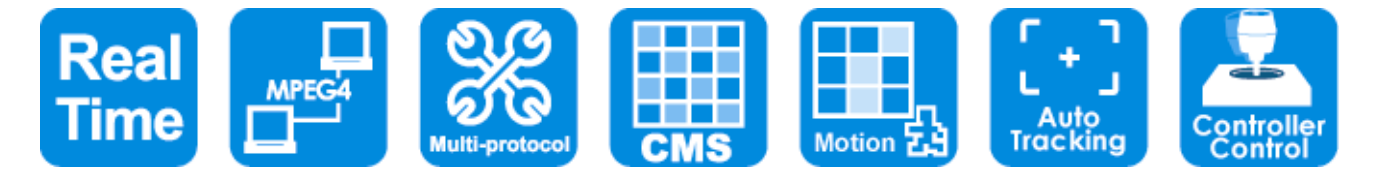

- $\bullet$  Built-in 22x / 3x optical zoom lens with auto focus lens
- Intelligent auto tracking function to follow intruders (AVI321 only)
- $\bullet$  Area Zoom functions Draw a square in the live view with your mouse and the PTZ network camera will zoom in the assigned area.
- Motion detection and alarm notification functions
- Real time MPEG-4 network transmission
- Low-latency video streaming for sharp and clear images
- Hybrid digital / analog video output
- Control network camera via Central Management System (CMS) software
- Excellent precision controllability using joystick or keyboard controller
- Support external microphone input
- Complete IP surveillance system, such as the Central Management System (CMS) software, Network-Attached Storage (NAS), Network Video Recorder (NVR), etc.

## **1.3 Package Contents**

‧ AVI321

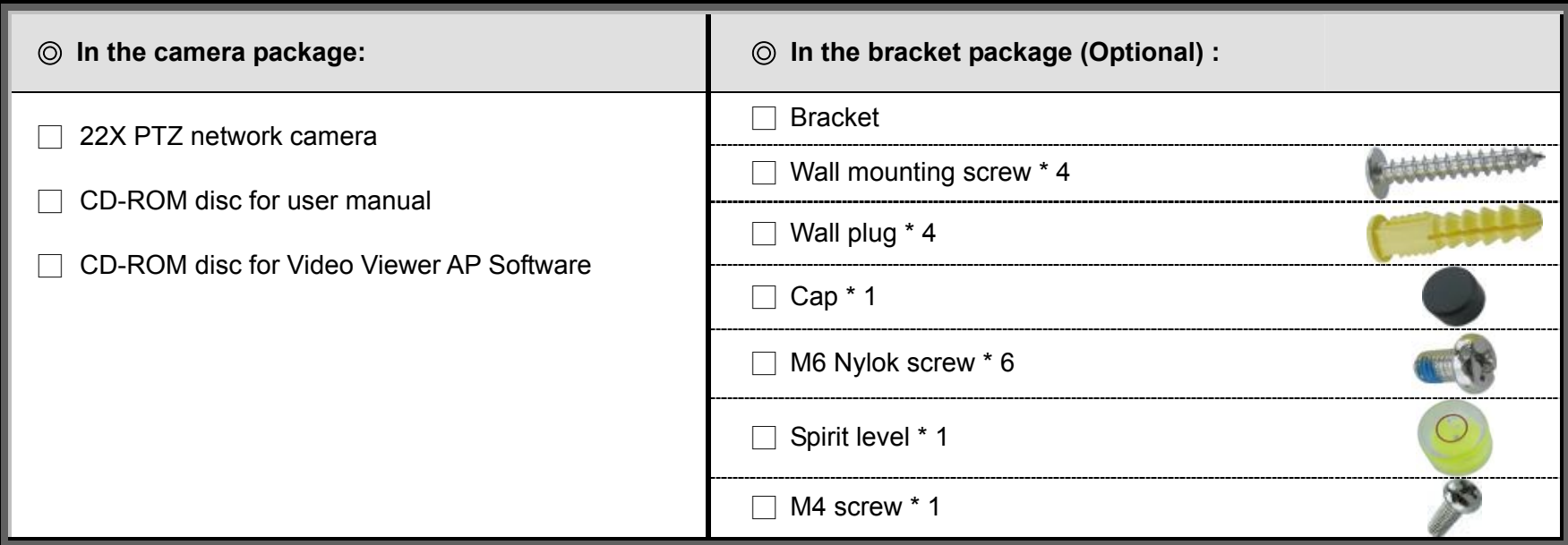

#### ‧ AVI311

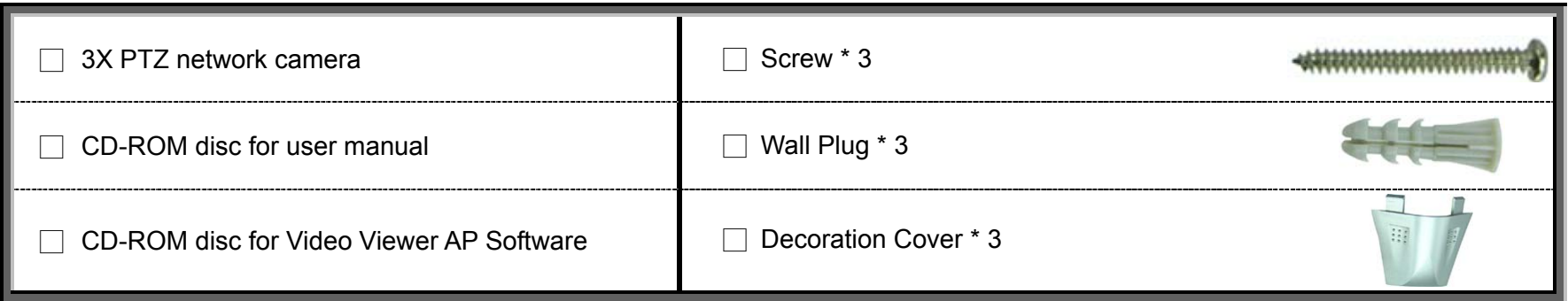

## **Note: The DC12V 1A adapter, power cord and RJ45 network cable are not included with the sales package. Please prepare by yourself.**

# **1.4 Specifications**

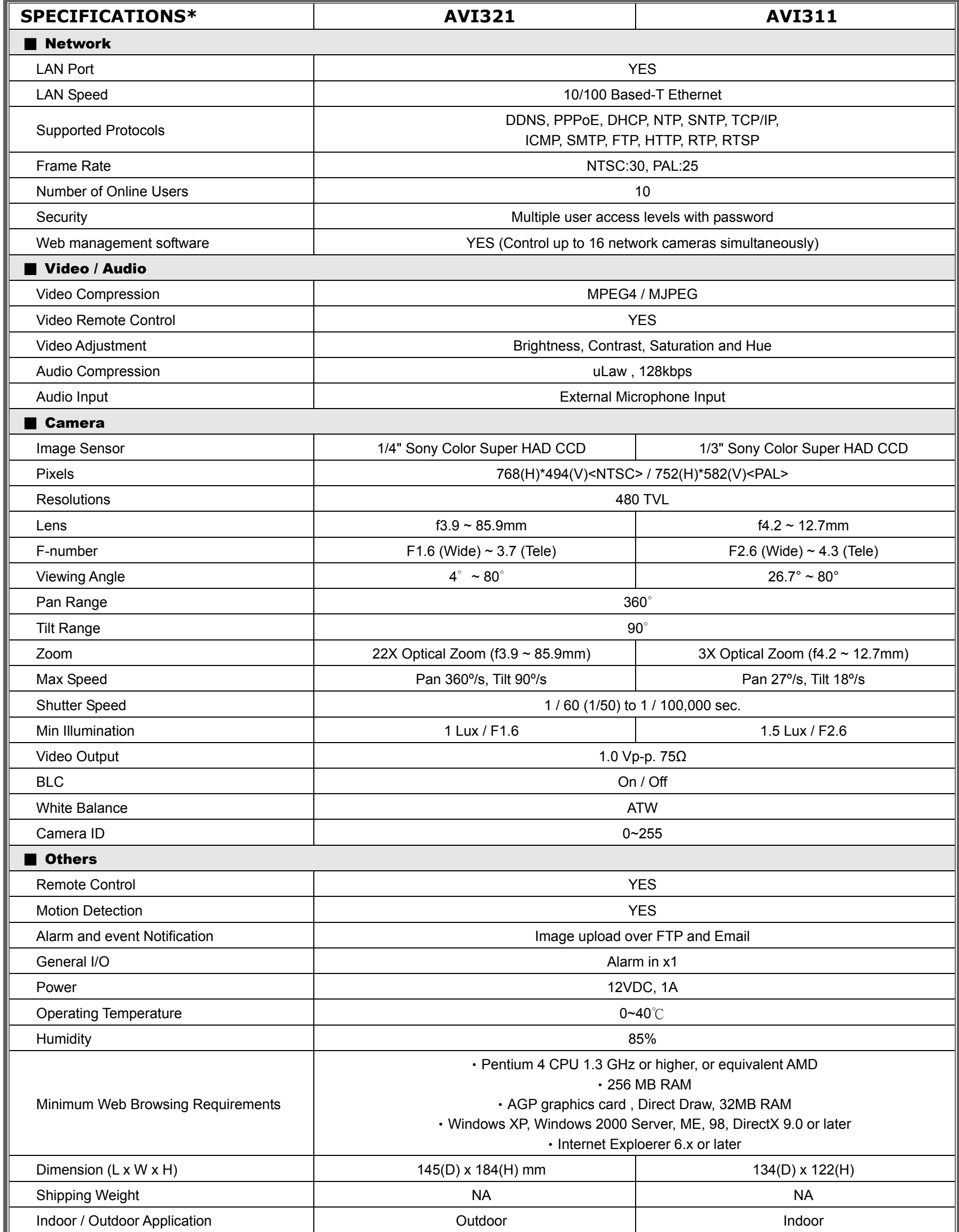

\* The specifications are subject to change without notice.

# 2. CONNECTOR OVERVIEW

## **2.1 CONNECTOR OVERVIEW**

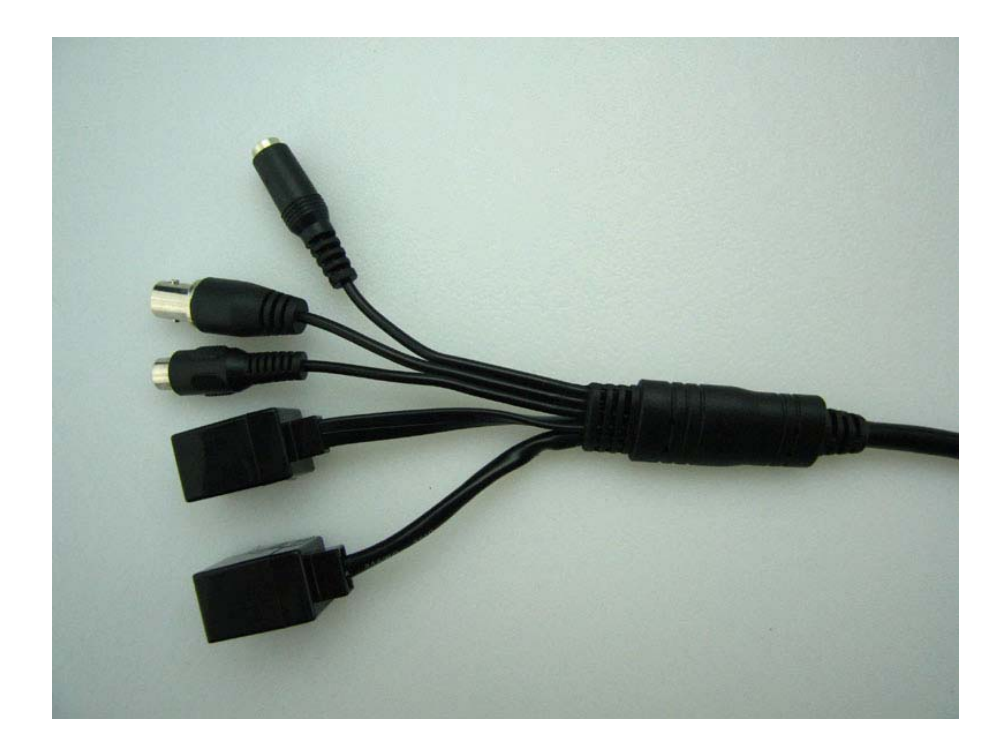

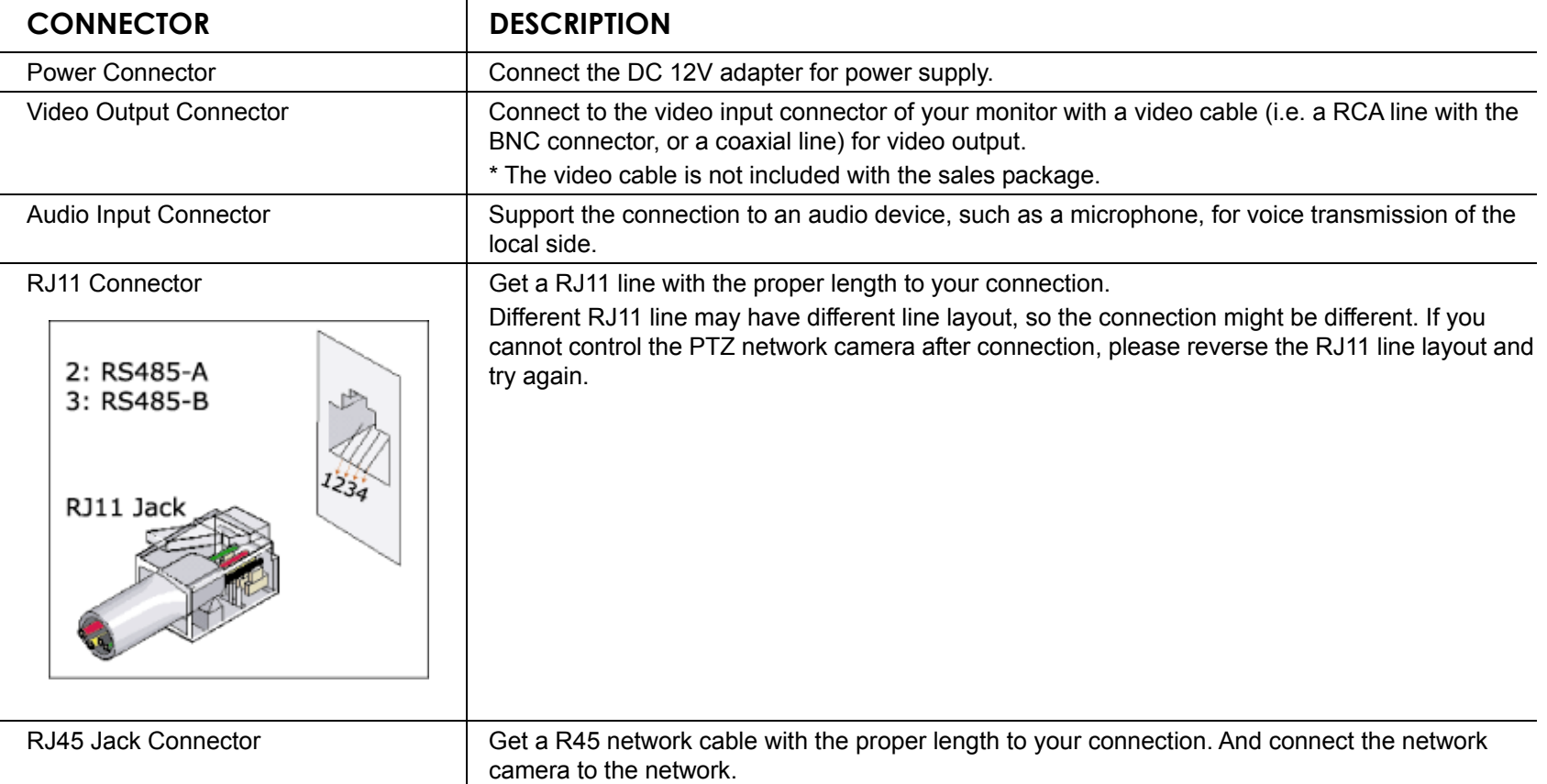

# 3. INSTALLATION

## **3.1 Install the Hardware (For AVI321)**

Before installation, you need the following items before installation:

- ‧ Bracket (supplied with the bracket sales package)
- The accessory packages supplied with the bracket sales package, including:
	- (1) Wall mounting screws
	- (2) Wall plugs
	- (3) Cap
	- (4) M6 Nylok screws
	- (5) Spirit level
	- (6) M4 screw
- ‧ Power Drill

## **STEP 1: Attach the camera-mounting base to the PTZ camera.**

Put the all the camera connectors through the hole of the camera-mounting base. Align the breach of the camera-mounting base to the sticker label on the camera, and use two **M6 Nylok screws** to attach the camera-mounting base to the camera, as shown in the picture below.

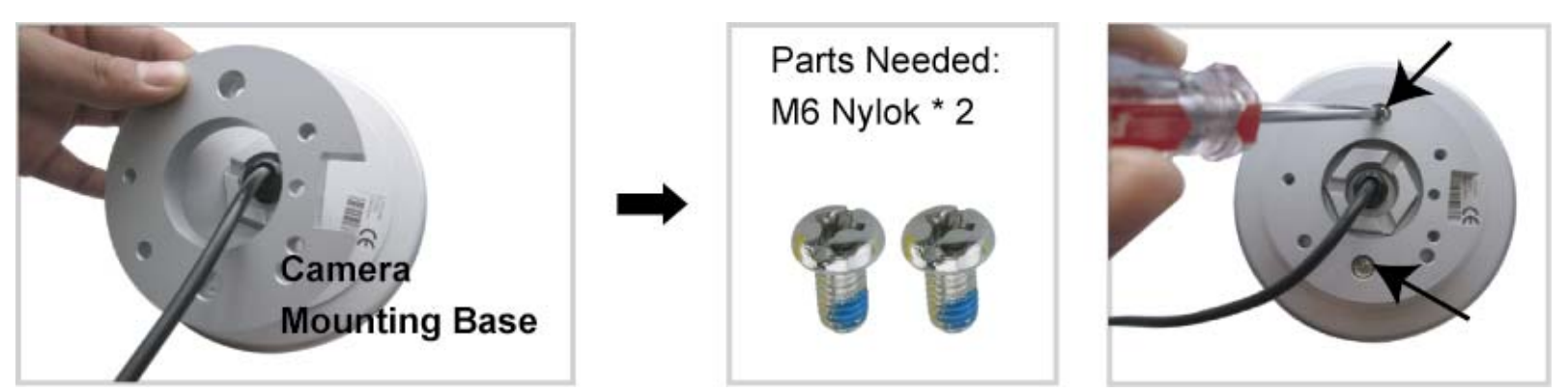

## **STEP 2: Attach the bracket to the wall.**

The bracket is composed of two parts: the upper part and the bottom part. Remove the upper part from the bottom part of the bracket. Use the four mounting screws and wall plugs to attach the bottom bracket to the wall, as shown in the picture below.

Use the spirit level supplied with the bracket package to check the surface is horizontal or not. **If the surface is horizontal, the bubble will remain in the center circle of the spirit level.**

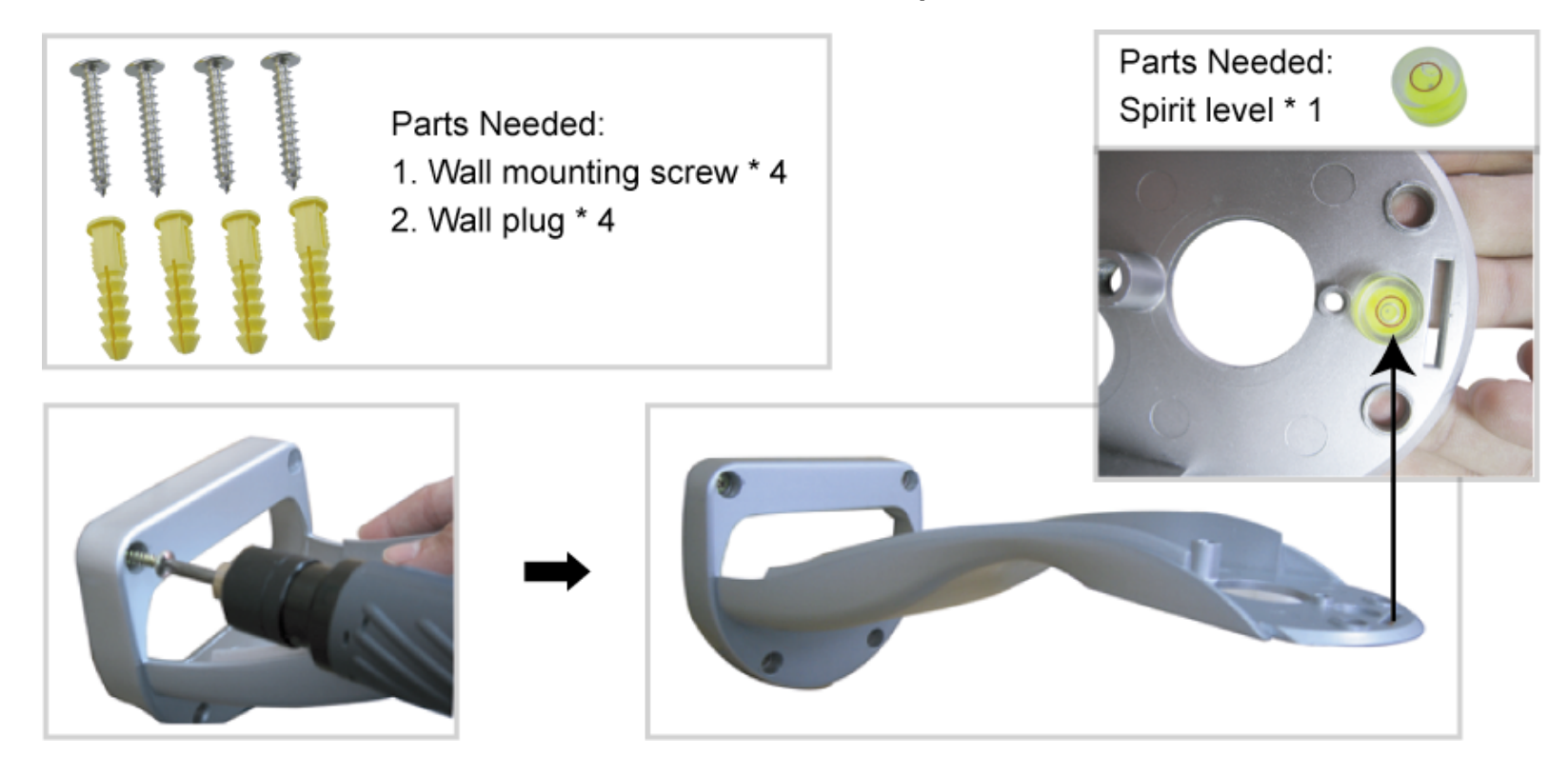

#### **STEP 3: Attach the PTZ network camera to the bracket.**

Turn the camera up side down, and put the power, video and RS485 data connectors through the hole of the bracket. Then, slightly secure the camera and the bracket with three M6 Nylok screws.

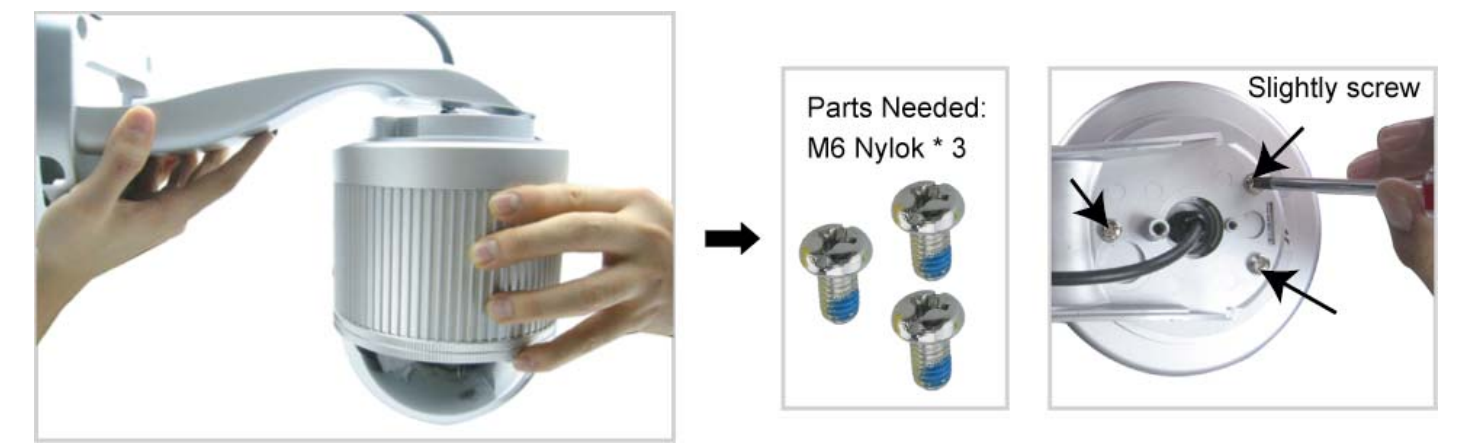

#### **STEP 4: Check the surface is horizontal or not.**

Use the **spirit level** to check the surface is horizontal or not, and adjust the tightness of the **M6 Nylok screws**. When you make sure the surface is horizontal, use the **M4 screw** to fix the camera and the bracket tightly.

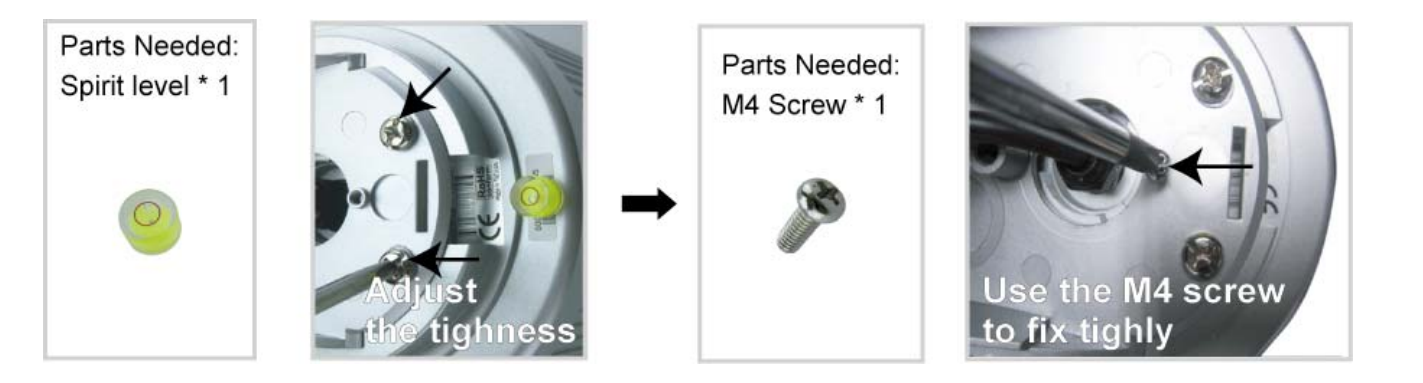

#### **STEP 5: Connect the power, video, audio, RJ11, RJ45 connectors.**

Arrange the cables in the proper position. Put the cables through the slot and connect the camera with the indicated power adapter, video cable, audio cable, RJ11 cable and RJ45 cable. After connection, use the insulation tape to cover the connected wires and arrange the cables in the proper position again.

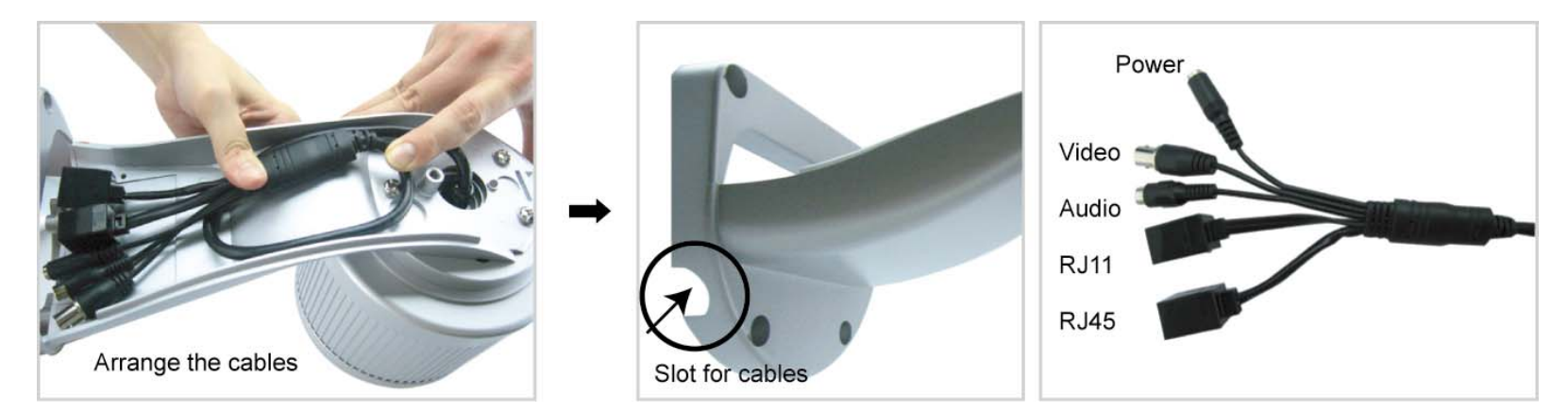

#### **STEP 4: Replace the upper part of the bracket and finish the installation.**

Replace the upper part of the bracket and fasten the bracket with a **M6 Nylok screw**. Then use the **cap** supplied with the package to cover it and finish the installation.

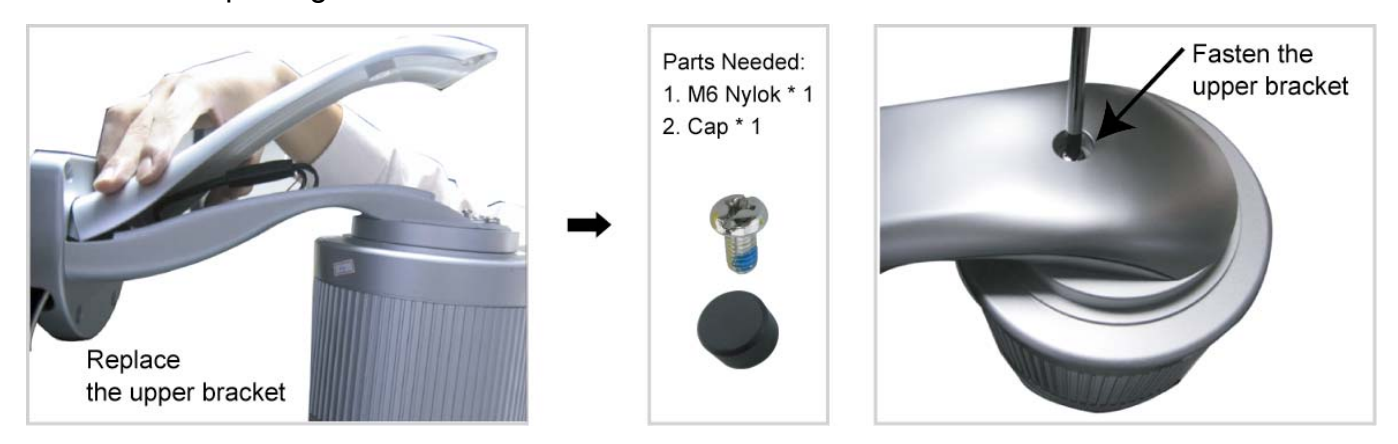

## **3.2 Install the Hardware (For AVI311)**

Before installation, you need the following items before installation:

- ‧ The accessory package which includes:
	- (1) Wall mounting screws
	- (2) Wall plugs
	- (3) Decoration covers
- ‧ Power Drill or screwdriver

### **STEP 1: Mount the camera to the ceiling.**

Attach the camera to the ceiling, and fasten the camera with the supplied 3 screws.

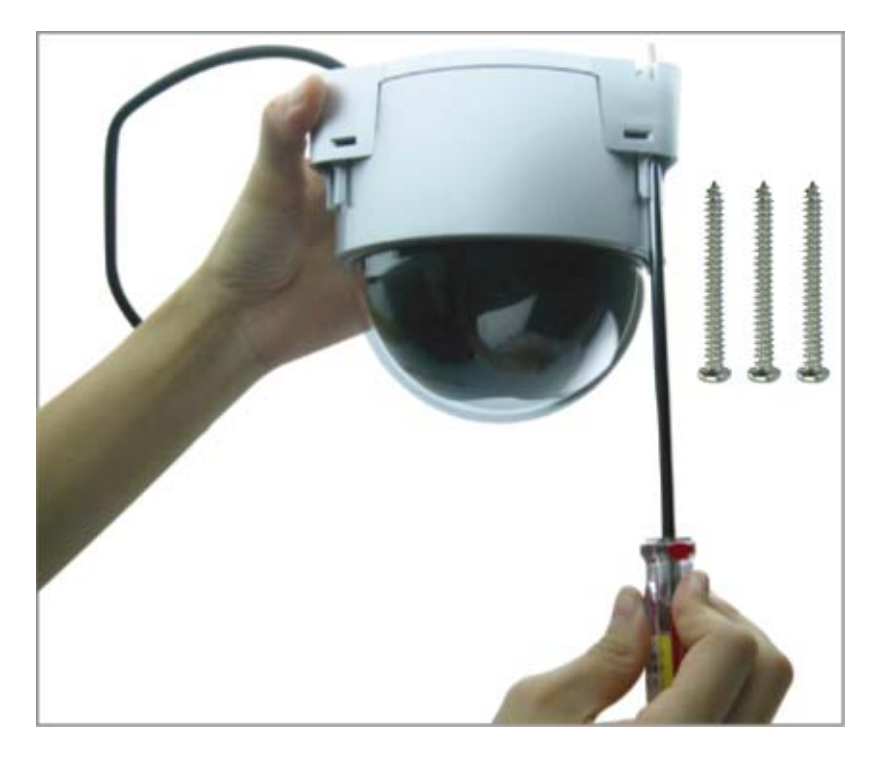

### **STEP 2: Push the decoration covers to the camera to lock.**

When the camera is mounted, find the supplied 3 decoration covers in the accessory package, and push them to the camera to lock as shown below.

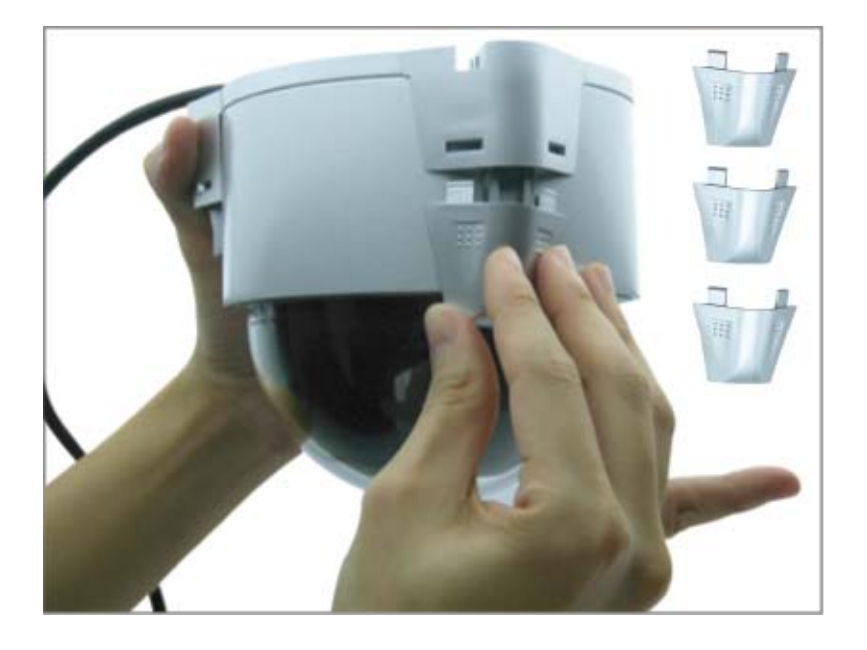

### **STEP 3: Connect the power, video, audio, RJ11, RJ45 connectors.**

Please refer to Step 5 in "3.1 Install the Hardware (For AVI321)".

## **3.3 Assign an IP address and Access the Camera**

#### **Step 1. Install the Software**

Place the supplied Video Viewer AP software CD into your DVD- / CD-ROM drive. The installation process will automatically start. Follow the on-screen instructions to install the application programs. After installation, a "Video Viewer" shortcut icon will be shown on your PC desktop.

#### **Step 2. Connect the network camera to the Internet access via a RJ-45 network cable.**

#### **Step 3. Search the available IP address to login**

- a) Double-click " icon on your PC desktop to enter the Video Viewer control panel. By defaults, the "Address" Book" ( $\Box$ ) panel will be displayed on the right side of the Video Viewer control panel.
- b) Click  $\mathbb{R}$  (Search)  $\rightarrow$   $\mathbb{R}$  (Refresh) to search the available IP address(es). The found address(es) will be listed, and can be added into the address book by clicking  $\mathbb{F}$   $\mathbb{F}$ ,  $\mathbb{F}$  (Add into address book). For details, please see " $\mathbb{R}$ " (Search) at page 11.
- c) Select the IP address you just added into the address book, and click "**IFF"** (Edit) to edit the settings.
- d) Double-click the IP address in the address book to login.

**Note:** For detailed network settings under different network types (Static IP / PPPOE / DHCP), please refer to "錯誤**!** 找不到參照來源。" at page 錯誤**!** 尚未定義書籤。 and "錯誤**!** 找不到參照來源。" at page 錯誤**!** 尚未 定義書籤。.

‧ If you cannot search any available IP address, please follow the instructions below.

### **Step 4. Add the IP address and other network settings to login**

- a) Double-click " icon on your PC desktop to enter the Video Viewer control panel. By defaults, the "Address" Book" panel will be displayed on the right side of the Video Viewer control panel.
- b) The default network camera settings are as follows:

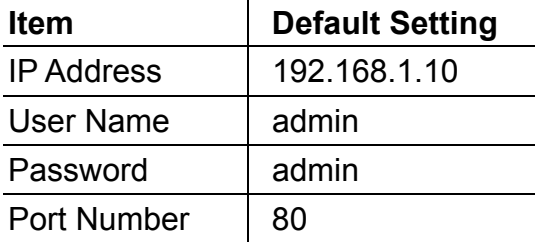

c) Click  $\sqrt[n]{\bullet\quad}$  (Address Book)  $\rightarrow$  " $\bullet\$ " (Add) button to key in the IP address, user name, password, and port number of the network camera you intend to connect.

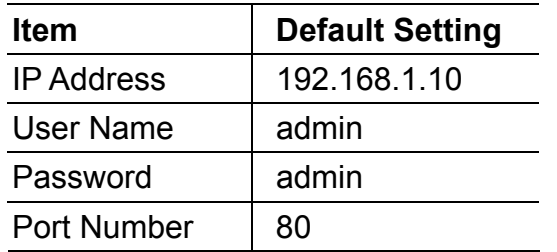

d) Double-click the IP address you just added into the address book to login.

# 4. VIDEO VIEWER BASIC OPERATION

## **4.1 The Live View Page**

After setting up the network information, login user name and password, double-click " on the PC desktop to open and log into the Video Viewer control panel. You will see a screen similar to the following with 6 major sections:

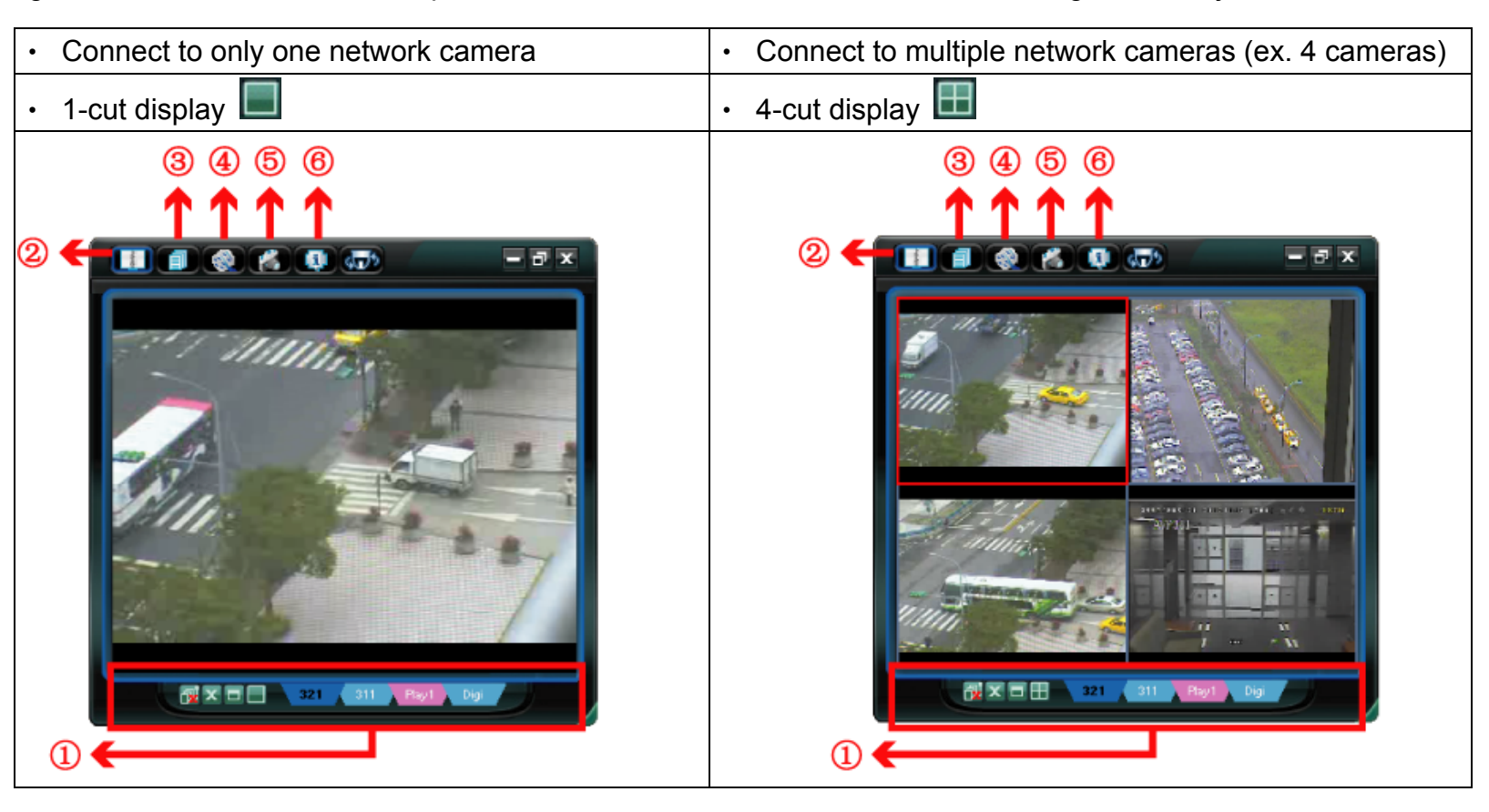

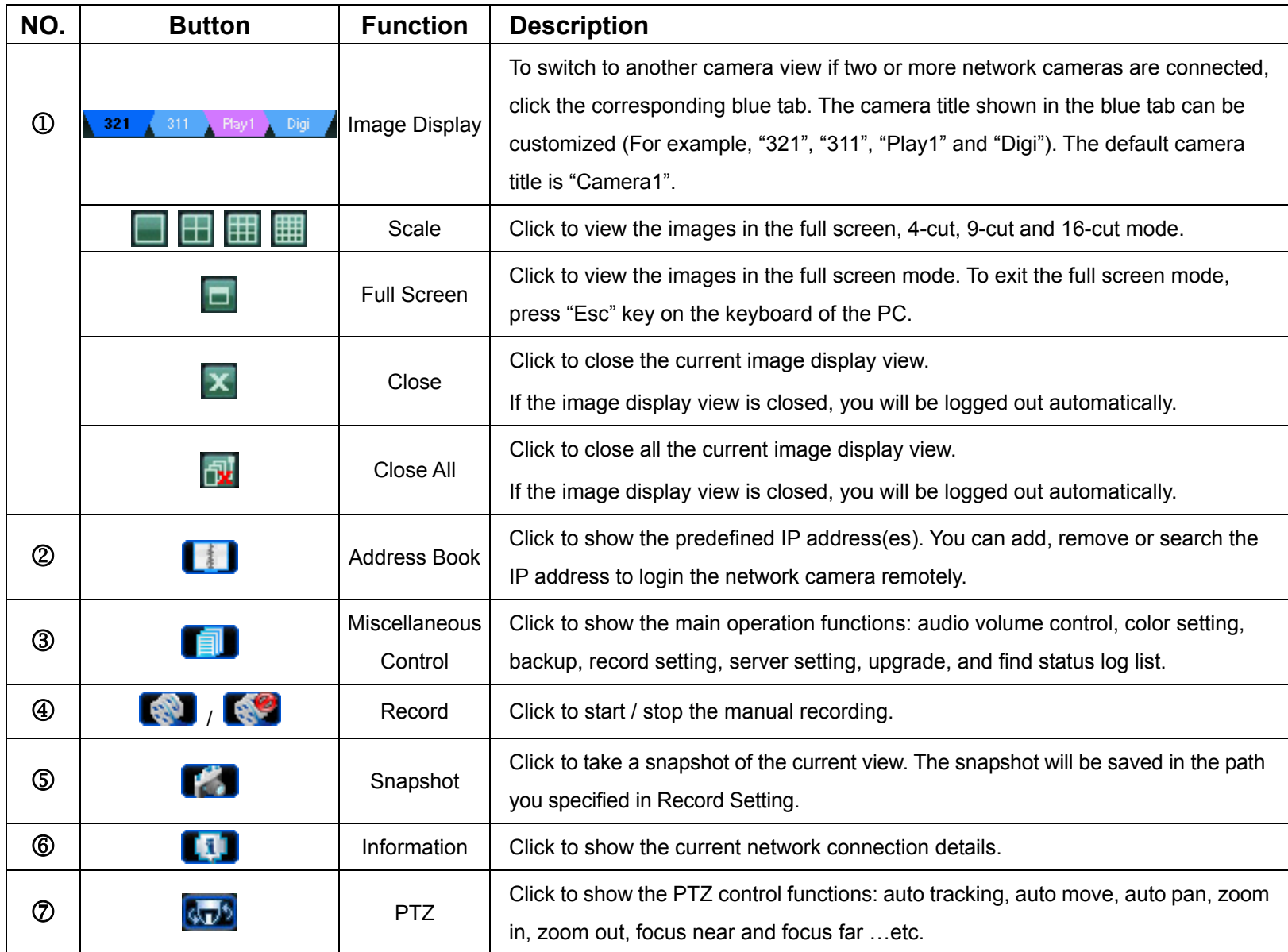

## **4.2 Address Book**

This view is displayed when the Video Viewer is activated for you to login / out the network camera from the current address list, or search the available IP address as follows:

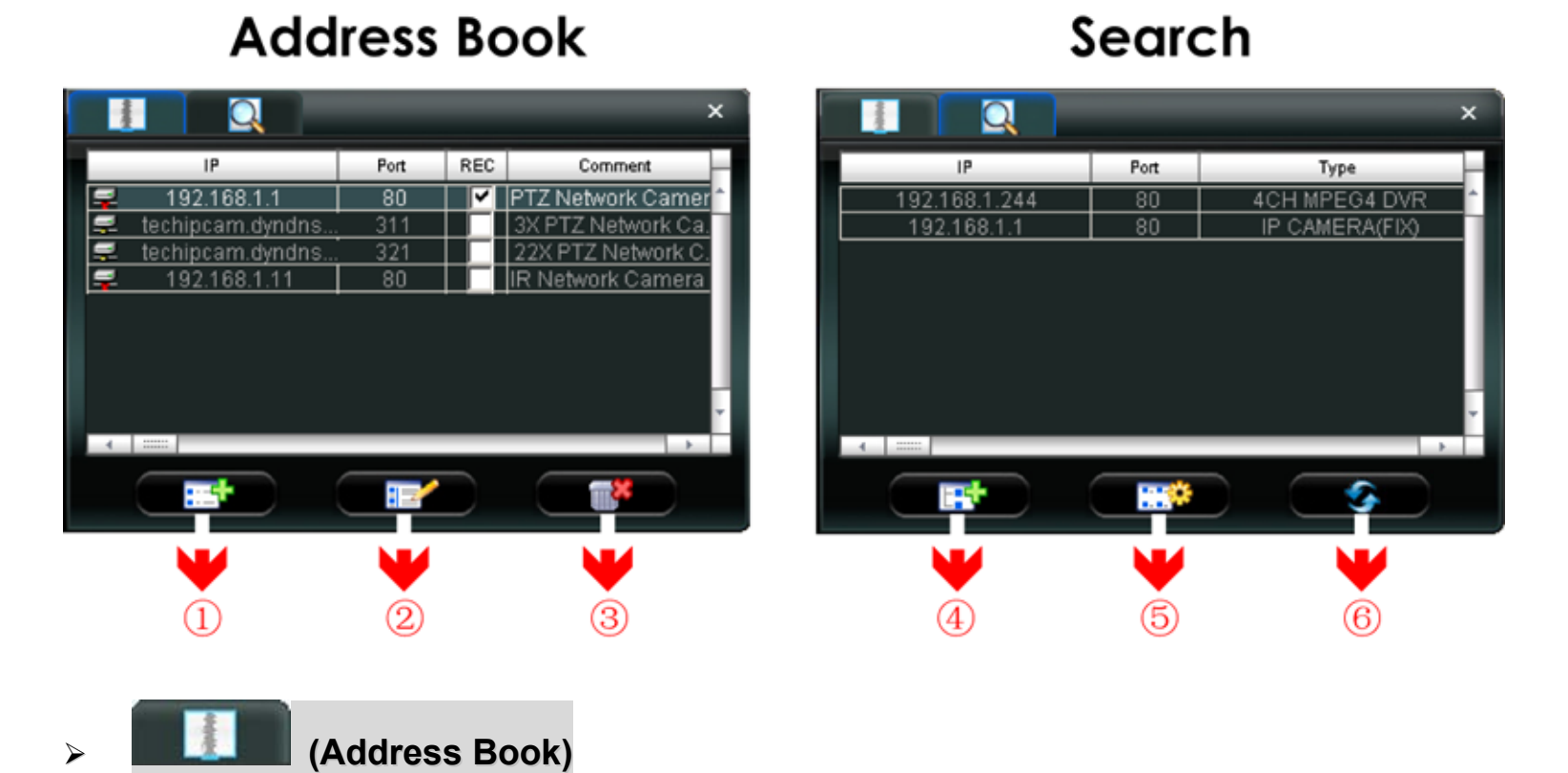

Click to view the pre-defined network camera access details.

To login, choose one IP address from the address list, and click the address twice; to logout, click the connected IP address twice.

You can also create new IP address information, or modify or remove the current IP address information.

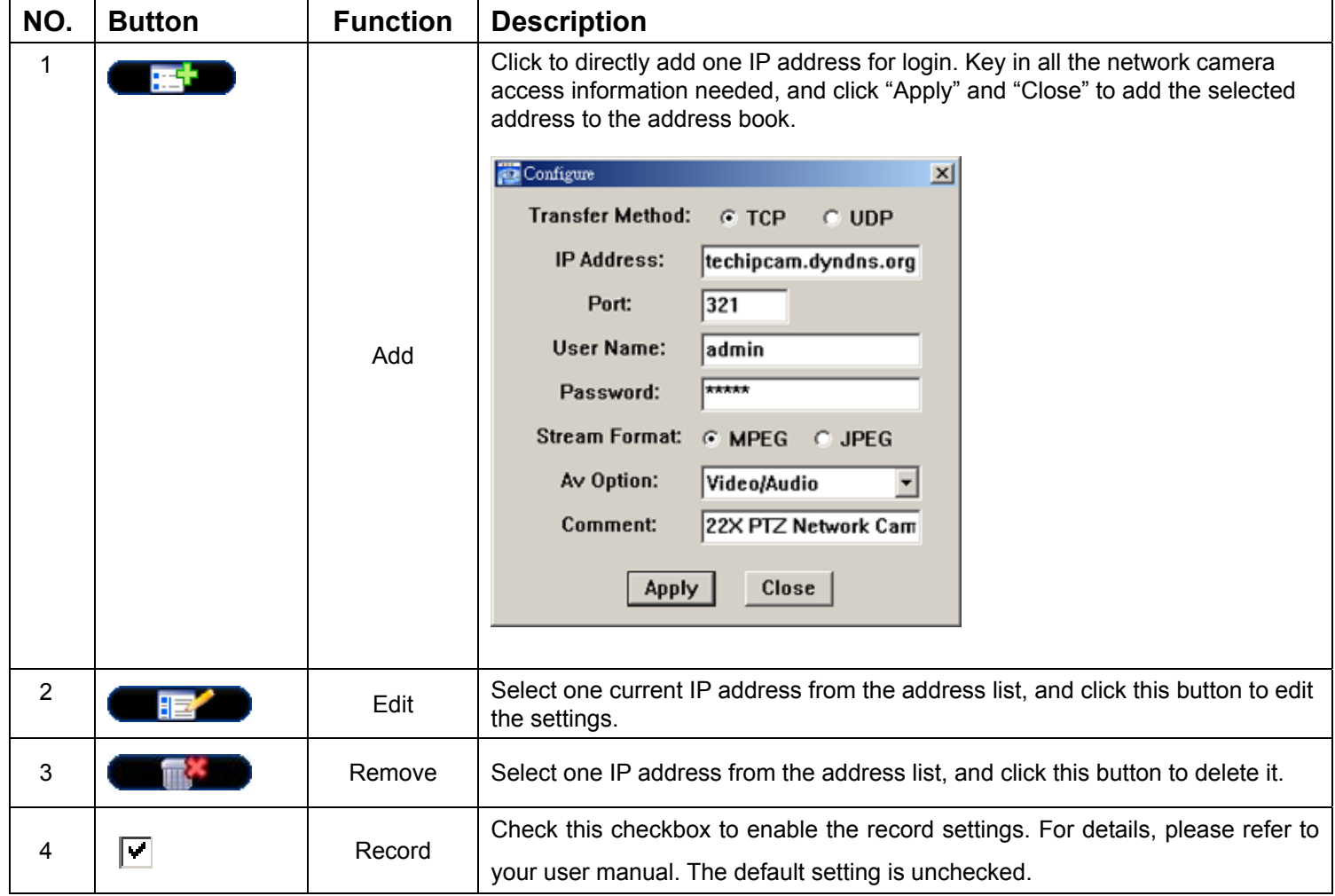

¾ **(Search IP Address)**

Click to search and view the available IP address(es) for the network connection. You can choose one address to add into the address book, edit the details, or update the address list.

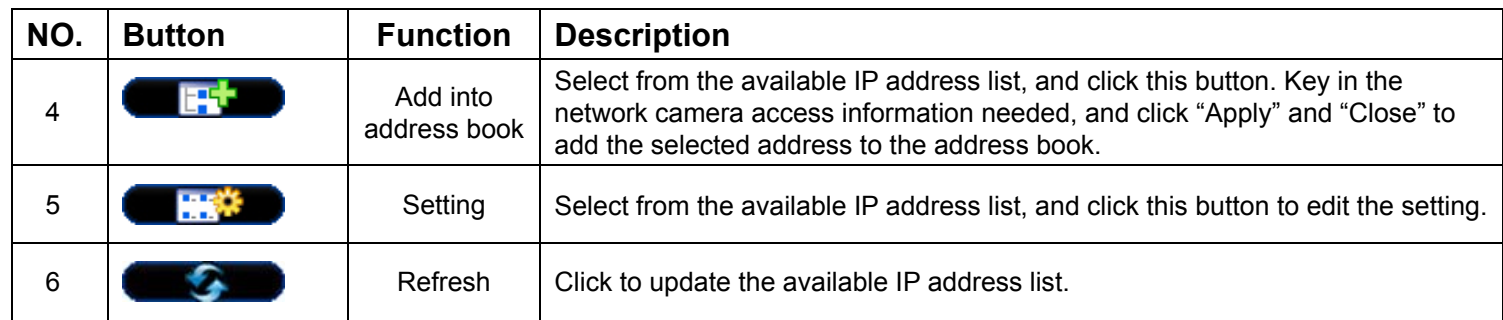

## **4.3 Manual Record**

- 1) Choose the record type and assign the record location
	- Click "**■** " (Miscellaneous Control) → " <sup>1942</sup>" (Record Setting) to go to the "Record Setting" page. Check the record

type(s) (Manual), and assign the location to save the recordings by double-clicking the "Video Path" cell.

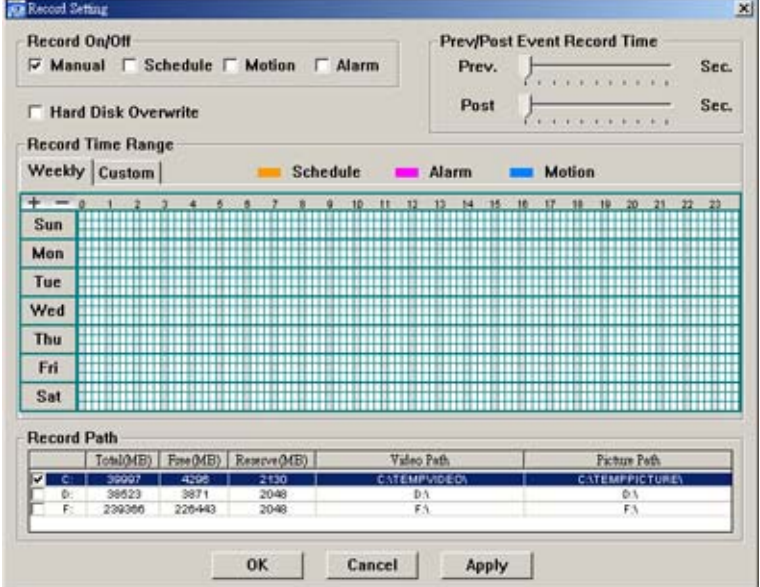

### 2) Enable the record settings

Once the "Manual" checkbox is checked in the "Record On/Off" section, checked the "REC" box in the address book panel " $\blacktriangledown$ " to enable the record settings.

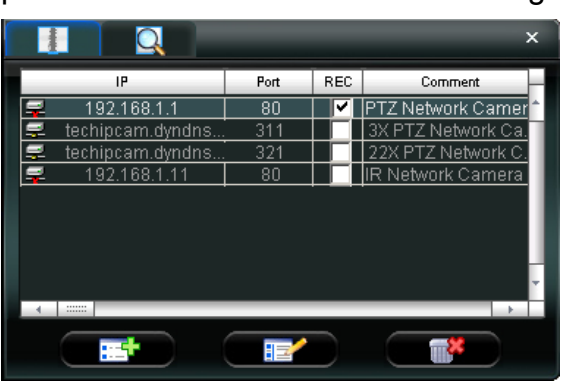

3) Click " (Record) button to start manual recording

Click "  $\blacksquare$ " (Record) on the main control panel to start the manual recording immediately, and the recordings will be saved in the specified location. When the record function is started, a flashing indication icon will be shown at the bottom right corner of the image display view.

## **4.4 Playback**

To play a recording, click " $\blacksquare$ " (Miscellaneous Control)  $\rightarrow$  " $\blacklozenge$ " (Status List), and select the "Record" tab. A list of

all the recordings will be shown by defaults, and you can also sort out the logs you want to speed up the search time. For details, please refer to your user manual.

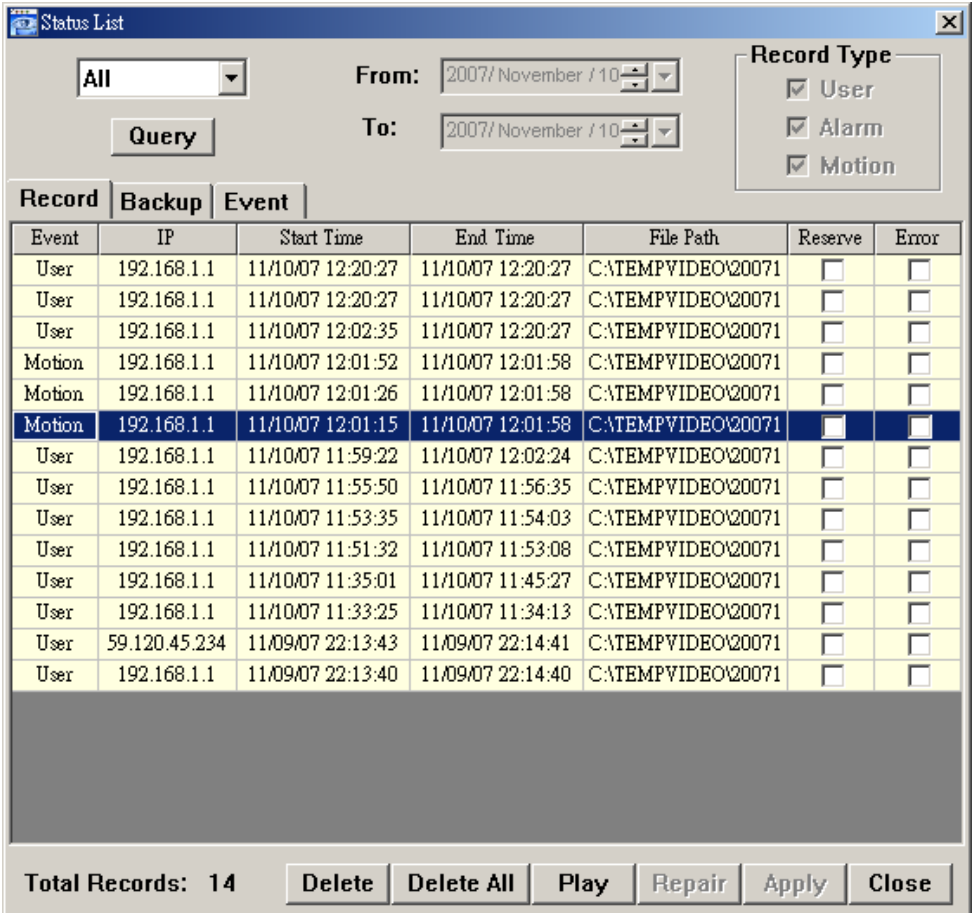

To immediately play a recording file, select a log from the list, and click "Play" button, or double-click the selected log. Then, the playback control panel will be shown at the bottom of the main control panel similar to the following.

For the playback control panel details, please refer to your user manual.

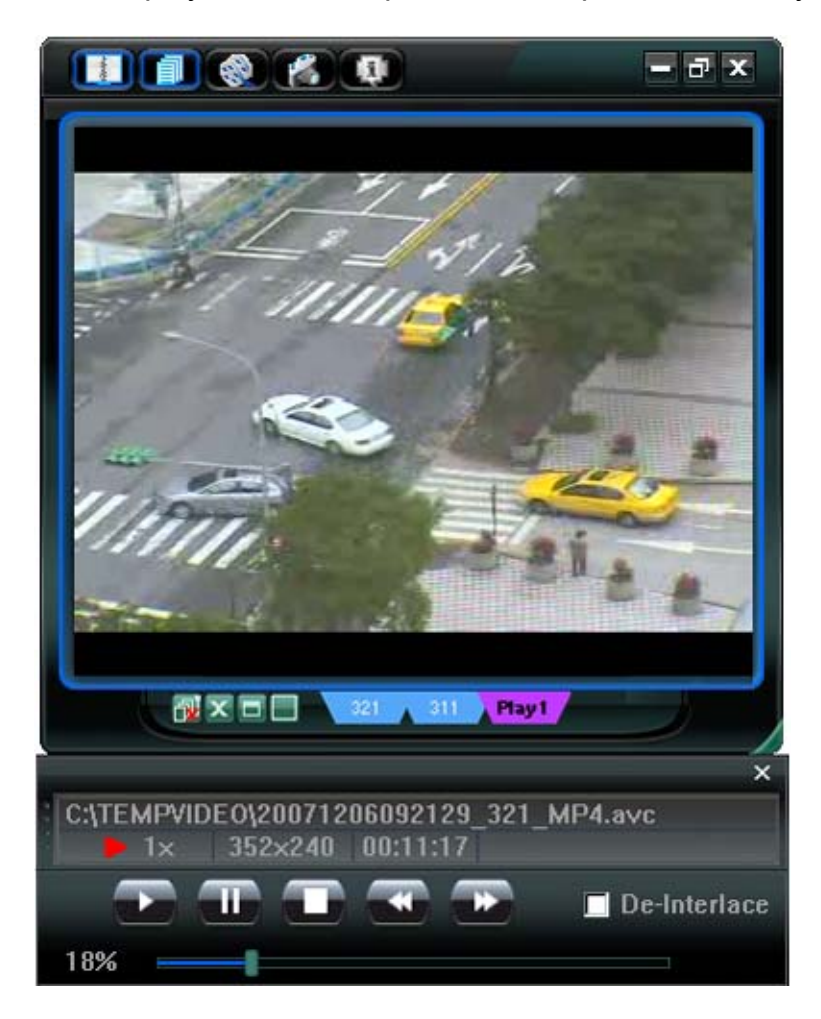